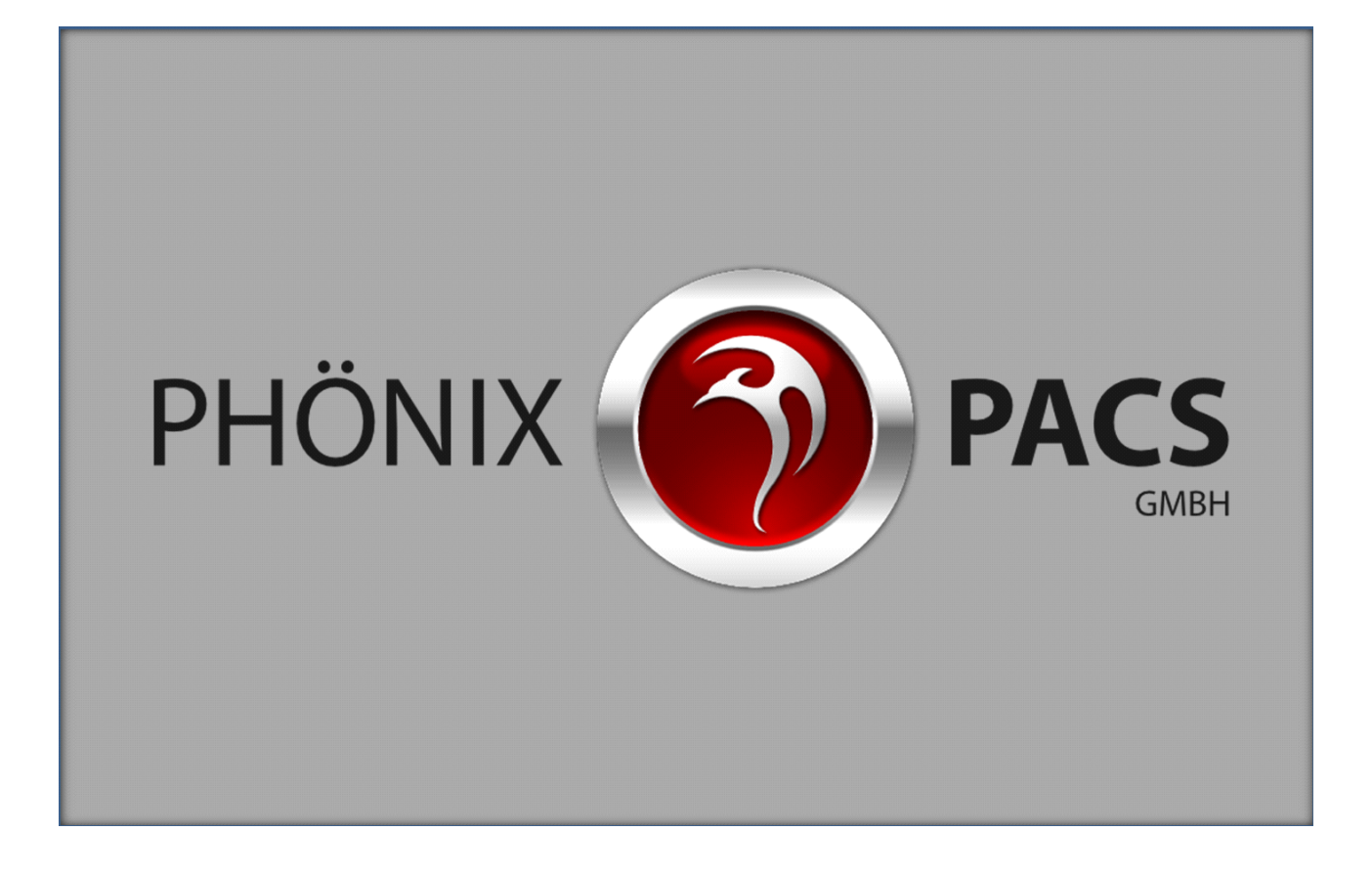

**MERLIN HTML5 Viewer Version 1.4**

## **Bedienungsanleitung**

#### **Stand: August 2014**

entwickelt und vertrieben von:

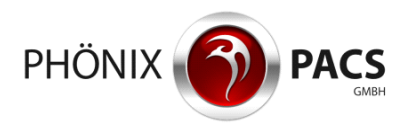

Berliner Allee 3a 79114 Freiburg im Breisgau **Deutschland** 

[http://www.phoenix-pacs.de](http://www.phoenix-pacs.de/)

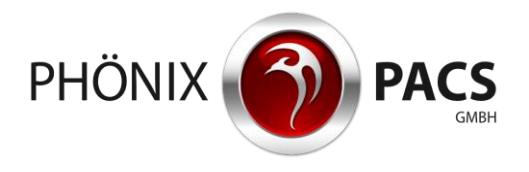

## Inhalt

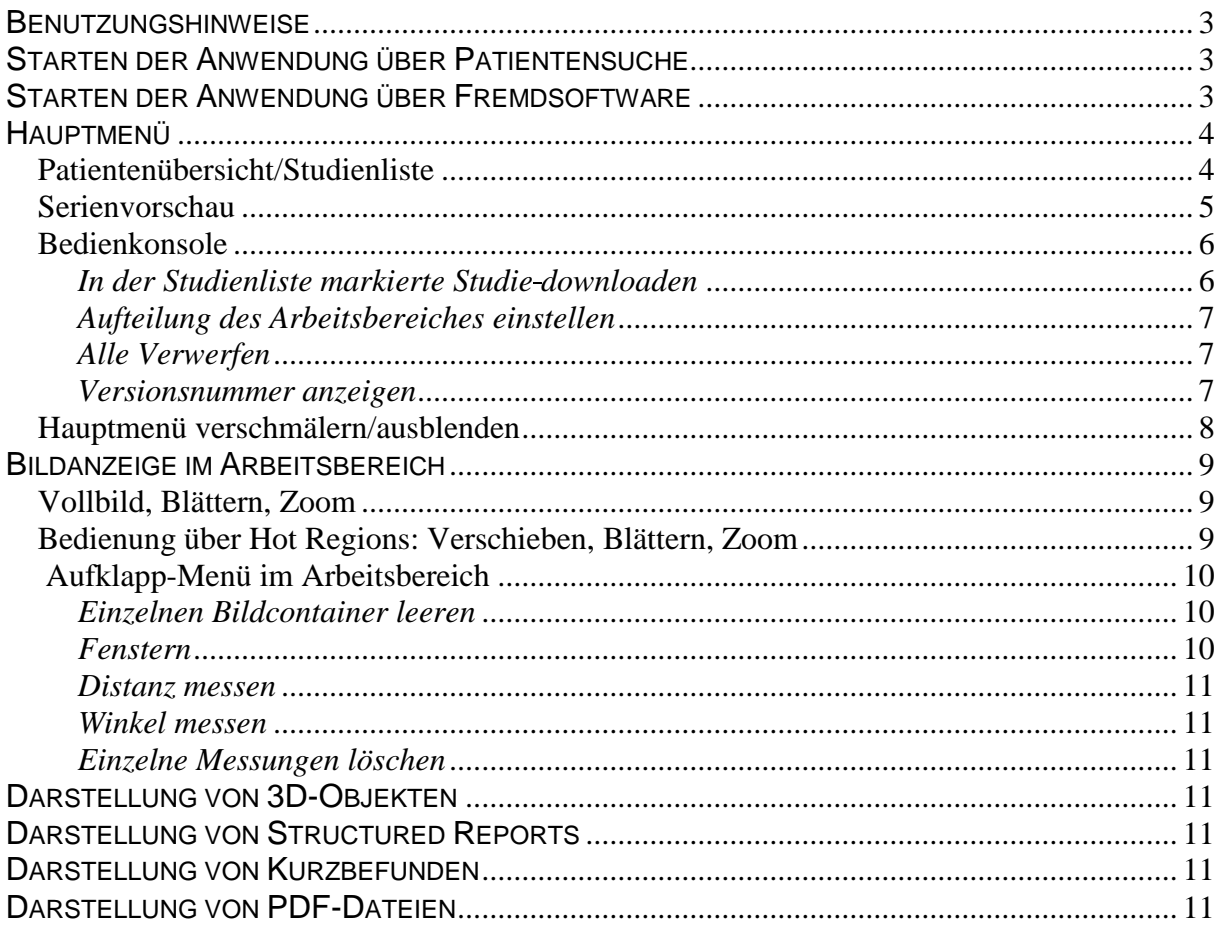

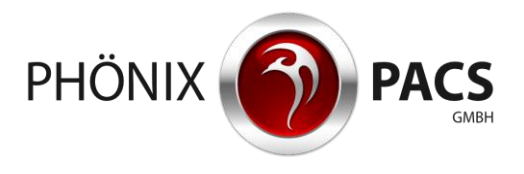

## <span id="page-2-0"></span>**BENUTZUNGSHINWEISE**

Der MERLIN HTML5 Viewer lässt sich sowohl per Maus als auch mittels Touchscreen bedienen. Je nach eingesetzter Plattform ergeben sich unterschiedliche Bedienungsweisen, die im Folgenden jeweils gesondert erläutert werden.

## <span id="page-2-1"></span>**STARTEN DER ANWENDUNG ÜBER PATIENTENSUCHE**

Melden Sie sich mit Ihrem Benutzernamen und Passwort am Bilderportal an und starten Sie die Patientensuche. Dort können Sie nach dem Namen und dem Geburtsdatum sowie zusätzlich nach dem Geschlecht ("M" oder "F"), der Modalität und dem Studiendatum. Die Eingabe des Studiendatums erfordert einen Operator ("=" bzw. "<" bzw. ">") Die einzelnen Suchkriterien sind durch Komma abzutrennen. Der Name ist im Format "Nachname Vorname" einzugeben. Die Eingabe des Vornamens ist dabei optional. Für eine Schnellsuche geben Sie mindestens drei Buchstaben ein. Als Platzhalter für unbekannte Teile des Namens dient "%" (z.B. "%ustermann", "M%mann").

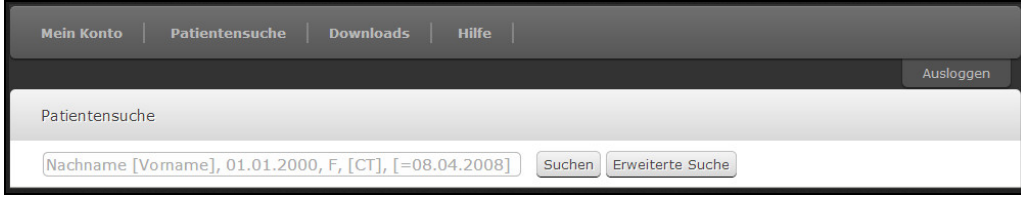

Die Schaltfläche [ERWEITERTE SUCHE] eröffnet eine Reihe weiterer Suchfelder. Von dort können Sie über die Schaltfläche [Einfache Suche] wieder zur ursprünglichen Suchmaske zurückkehren.

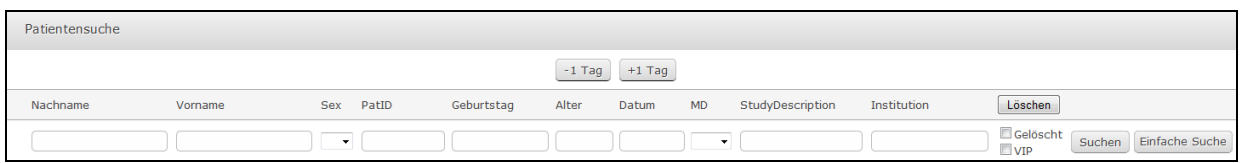

Um den gewünschten Patienten zu laden, klicken bzw. tippen Sie auf die entsprechende Patientenzeile. Der Patient wird geöffnet und die neueste Studie wird geladen.

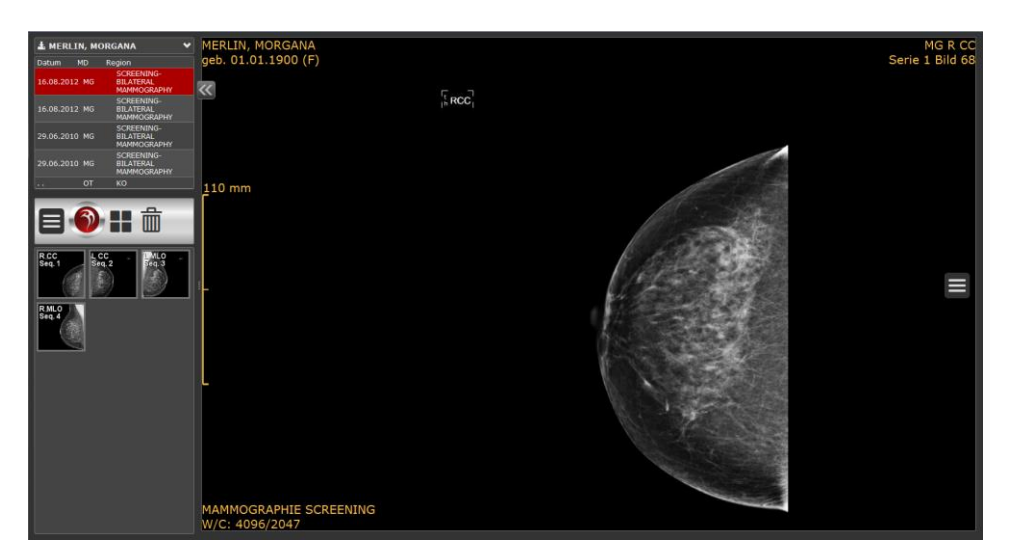

## <span id="page-2-2"></span>**STARTEN DER ANWENDUNG ÜBER FREMDSOFTWARE**

Wenn Sie mit entsprechender Drittsoftware arbeiten, so haben Sie die Möglichkeit, von dort aus direkt in die Bilder des gerade in Bearbeitung befindlichen Patienten zu springen. In diesem Fall entfällt die Patientensuche und der Patient wird direkt geöffnet.

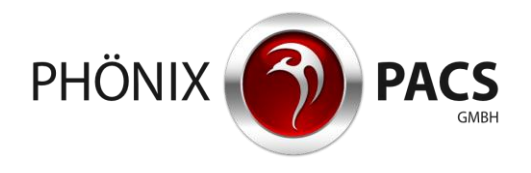

## <span id="page-3-1"></span><span id="page-3-0"></span>**HAUPTMENÜ**

#### **Patientenübersicht/Studienliste**

Ist ein Patient geladen, werden dessen Name und Vorname in der Patientenübersicht angezeigt.

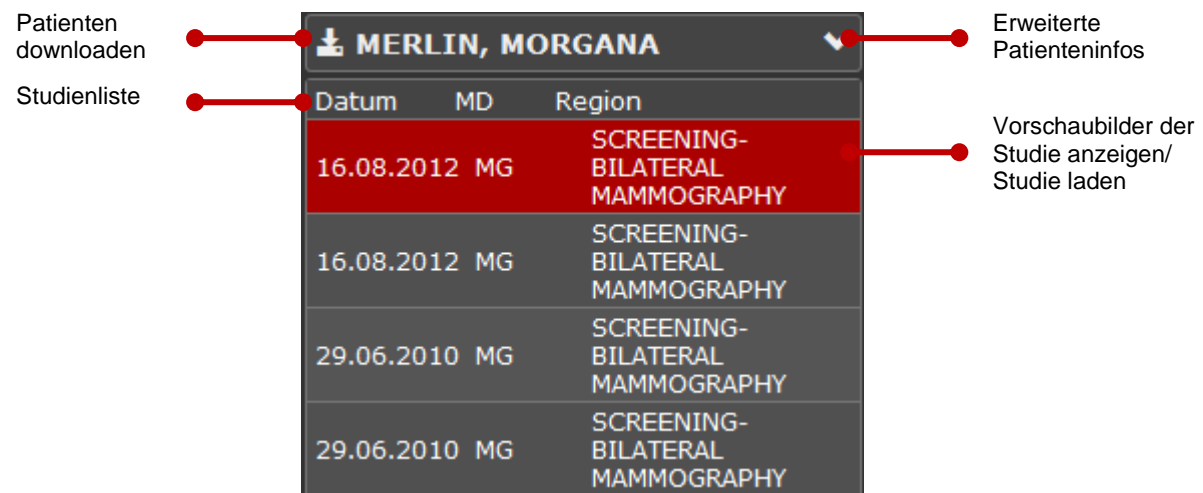

**Patienten downloaden (nur bei PC-Version):** Anklicken dieser Schaltfläche öffnet einen Datei-Dialog zum Herunterladen der Daten und Bilder des aktuell geöffneten Patienten.

**Erweiterte Patienteninformationen:** Durch Anklicken bzw. Antippen des nach unten gerichteten Pfeils können Sie weitere Patienteninformationen (Geburtsdatum/ Patientenidentifikationsnummer) anzeigen lassen.

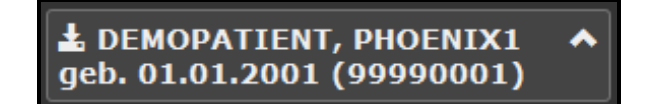

**Studienliste:** Die Studienliste enthält eine chronologische Auflistung der Studien des aktuell geladenen Patienten, beginnend mit der jeweils aktuellsten.

Sie beinhaltet folgende Informationen:

- Datum: Datum der Untersuchung
- MD: Modalität
- Region: untersuchte Körperregion
- Ggf. vorhandene Befunde (PDF, SR oder KB)

Die Aufteilung des Hauptmenüs passt sich automatisch an die Anzahl der Studien an. Um durch die Studienliste zu blättern, scrollen Sie mit dem Mausrad bzw. berühren Sie den Bildschirm und führen Sie mit dem Finger vertikale Bewegungen nach oben bzw. unten aus.

Bei langer Studienbeschreibung bzw. langer Studienliste erscheint unten bzw. auf der rechten Seite des Studienlistenfensters jeweils ein Scrollbalken. Damit können Sie von links nach rechts (unterer Scrollbalken) bzw. von oben nach unten (seitlicher Scrollbalken) navigieren. Wenn Sie ein mobiles Endgerät mit Touchscreen benutzen, berühren Sie die Studienliste mit dem Finger und verschieben Sie sie horizontal und/oder vertikal.

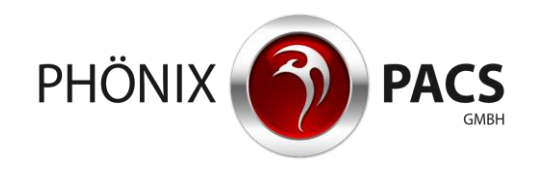

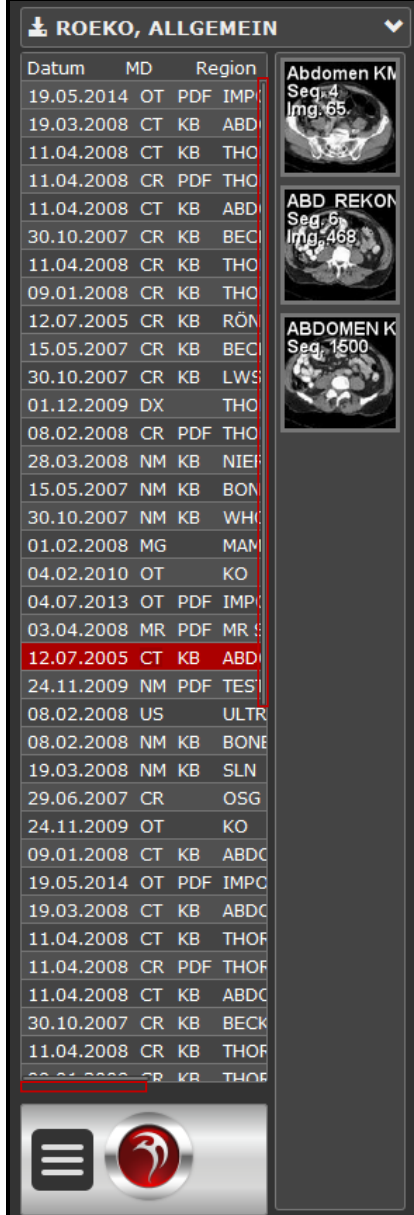

**Vorschaubilder anzeigen/ Studie laden:** Durch Anklicken bzw. Antippen einer Studie in der Studienliste werden die entsprechenden Vorschaubilder (Thumbnails) in der Serienvorschau angezeigt. Ein Doppelklick bzw. doppeltes Antippen lädt die Studie in den Arbeitsbereich. Dabei ersetzen die Serien der ausgewählten Studie die im Arbeitsbereich vorhandenen und das Vorschaufenster wird entsprechend aktualisiert.

#### <span id="page-4-0"></span>**Serienvorschau**

In der Serienvorschau werden die Serien zu den vorhandenen Studien in Form von Thumbnails angezeigt. Dabei passt sich das Vorschaufenster der Anzahl der Vorschaubilder an. Übersteigt die Anzahl der Vorschaubilder den verfügbaren Platz, so erscheint an der rechten Seite der Serienvorschau ein Scrollbalken, welcher vertikal bewegt werden kann.

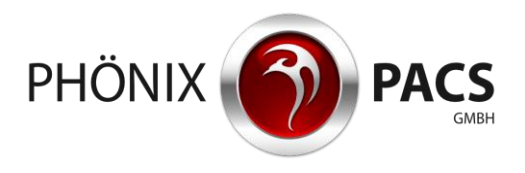

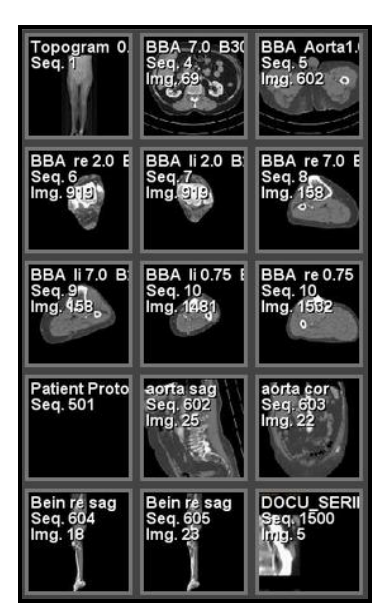

**Serien aus der Serienvorschau laden:** Sie haben zwei Möglichkeiten, um Serien aus der Serienvorschau in den Arbeitsbereich zu laden:

• Doppelklick:

Klicken bzw. tippen Sie das Thumbnail doppelt an, wird die Serie zusätzlich zu den bisher geladen in das nächste freie Raster des Arbeitsbereichs eingefügt. Ggf. wird das Raster erweitert. (Eine bereits im Arbeitsbereich befindliche Serie kann durch Doppelklick nicht erneut geladen werden und blinkt stattdessen gelb auf).

Drag&Drop (Maustaste gedrückt halten und Maus bewegen):

Ziehen Sie das Thumbnail per Drag&Drop an die gewünschte Position im Arbeitsbereich bzw. berühren Sie das Vorschaubild für ca. 2 Sekunden mit dem Finger bis eine gelbe Umrahmung erscheint, tippen Sie es dann erneut an und ziehen Sie es mit dem Finger an die gewünschte Position. Ist der entsprechende Bildcontainer bereits befüllt, so wird die darin befindliche Serie ersetzt.

#### <span id="page-5-0"></span>**Bedienkonsole**

Mit Hilfe der Bedienkonsole können Sie die Aufteilung des Arbeitsbereiches einstellen, alle Bilder aus dem Arbeitsbereich entfernen sowie (beim Arbeiten mit dem PC) den aktuellen Patienten downloaden. Außerdem steht Ihnen ein Aufklappmenü zur Verfügung, hinter dem sich die Buttons *Home*, *Suche* und *Info* verbergen.

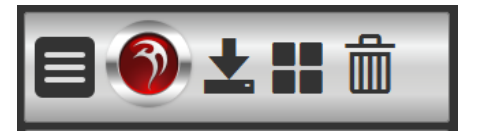

<span id="page-5-1"></span>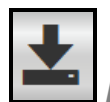

*In der Studienliste markierte Studie downloaden*

Der Pfeil-Button in der Bedienkonsole steht nur bei der PC-Version zur Verfügung. Er öffnet einen Datei-Dialog zum Herunterladen derjenigen Studie, die in der Studienliste markiert ist. Dabei wird im Filesystem ein Ordner angelegt, der ein DICOMDIR, die Datei-Daten sowie einen Viewer beinhaltet.

Eine Studie können Sie auch durch einen Rechtsklick auf die entsprechende Studienzeile herunterladen. In diesem Fall öffnet sich ein Menüunterpunkt "Download".

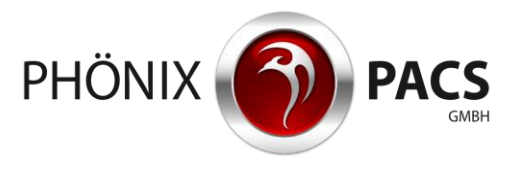

<span id="page-6-0"></span>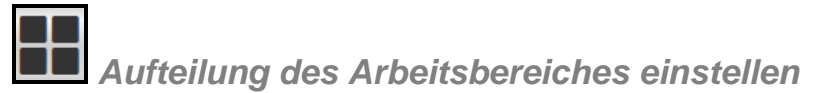

Hier können Sie einstellen, in wie viele Zeilen und Spalten von Bildcontainern der Arbeitsbereich aufgeteilt werden soll (maximal 3x3). Diese Vorgabe können Sie jederzeit, also auch dann, wenn sich schon Bildcontainer im Arbeitsbereich befinden, anpassen.

Die Aufteilung des Arbeitsbereiches können Sie über die Schaltfläche in der Bedienkonsole verändern. Hierfür klicken bzw. tippen Sie die zunächst den Aufteilungsbutton und anschließend die gewünschten Raster an.

Wird das Raster vergrößert, wenn sich bereits Serien im Arbeitsbereich befinden, so bleibt deren Reihenfolge innerhalb der Aufteilung unverändert. Bei einer nachträglichen Verkleinerung des Rasters verbleiben alle bereits vorhandenen Serien im Arbeitsbereich, werden aber teilweise ausgeblendet.

<span id="page-6-1"></span>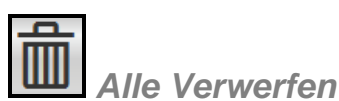

Mit dieser Schaltfläche entfernen Sie alle Studien aus dem Arbeitsbereich und verwerfen die aktuelle Fensteraufteilung.

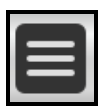

*Untermenü aufklappen*

Das Aufklappmenü enthält mindestens die Schaltflächen [Home], [Suche] und [Info]. Abhängig vom verfügbaren Platz verschwinden auch die anderen Buttons der Bedienkonsole im Aufklappmenü (z.B. nach Verschmälern des Hauptmenüs).

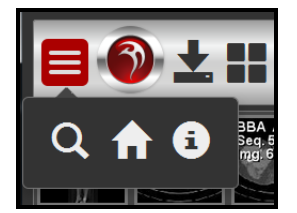

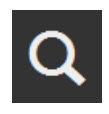

*Zur Patientensuche zurückkehren*

Klicken bzw. tippen Sie den Such-Button an, um zur Patientensuchmaske zurückzukehren. Die gesetzten Suchfilter bleiben dabei erhalten.

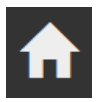

#### *Zum Zuweiserportal zurückkehren*

Klicken bzw. tippen Sie den Home-Button an, um zur Blanko-Patientensuchmaske zurückzukehren. Die gesetzten Suchfilter werden dabei gelöscht.

<span id="page-6-2"></span>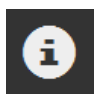

*Versionsnummer anzeigen*

Klicken bzw. tippen Sie den Info-Button an, so wird die Versionsnummer der Anwendung in einem Pop-Up Fenster angezeigt.

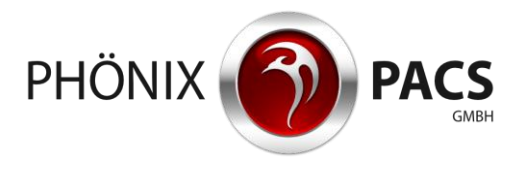

#### <span id="page-7-0"></span>**Hauptmenü verschmälern/ausblenden**

Durch Anklicken bzw. Antippen der Doppelpfeil-Symbole können Sie das Hauptmenü verschmälern sowie ausblenden.

Dabei können Sie zwischen folgenden Einstellungen umschalten:

• Erster Klick auf <: Hauptmenü verschmälert auf Breite eines einzelnen Vorschaubildes.

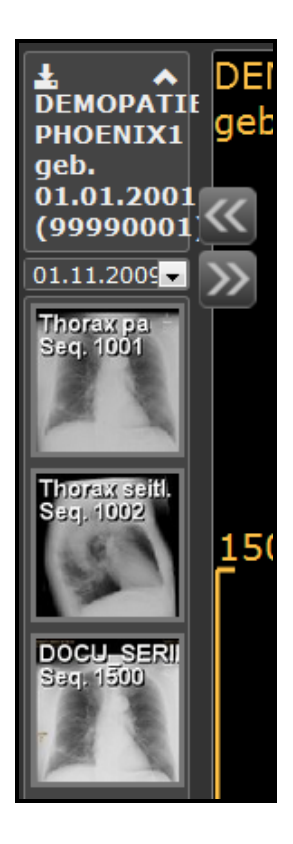

- $\bullet$  Zweiter Klick auf  $\mathbb{K}$ : Hauptmenü ausgeblendet.
- Erster Klick auf  $\ket{2}$ . Hauptmenü ein (schmal).
- Zweiter Klick auf  $\overline{\mathcal{P}}$ : Hauptmenü mit normaler Breite.

Wenn nach dem Verschmälern des Hauptmenüs nicht mehr ausreichend Platz vorhanden ist, um die Schaltflächen der Bedienkonsole anzuzeigen, verschwinden diese im Aufklappmenü.

Bei verschmälertem Hauptmenü können Sie mittels des nach unten gerichteten Pfeils durch die Studien des Patienten blättern bzw. die Studie wechseln.

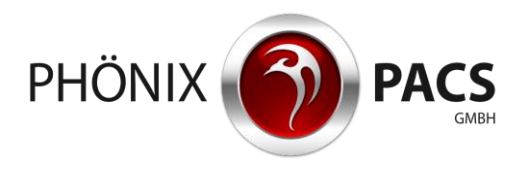

## <span id="page-8-0"></span>**BILDANZEIGE IM ARBEITSBEREICH**

#### <span id="page-8-1"></span>**Vollbild, Blättern, Zoom**

**Vollbildmodus:** Ein Doppelklick bzw. doppeltes Antippen im Bildcontainer führt dazu, dass das Bild im Vollbildmodus dargestellt wird, ein erneuter Doppelklick bzw. doppeltes Antippen bewirkt die Rückkehr zur vorherigen Darstellung.

**Blättern:** Sie können durch die im Arbeitsbereich angezeigte Serie blättern. Wenn Sie mit Maus und Tastatur arbeiten, so können Sie hierfür die entsprechende *Hot Region* (siehe unten) benutzen, mit dem Mausrad im Bildcontainer scrollen oder die <Bild auf/ab> bzw. die <Pfeiltasten> verwenden.

**Zoom:** Sie haben die Möglichkeit, das im Arbeitsbereich angezeigte Bild zu verkleinern bzw. zu vergrößern. Wenn Sie mit Maus und Tastatur arbeiten, können Sie hierfür die entsprechende *Hot Region* (siehe unten) benutzen oder die Zoomfunktion durch das Tastenkürzel <Z> oder über das Lupensymbol im seitlichen Aufklapp-Menü aktivieren.

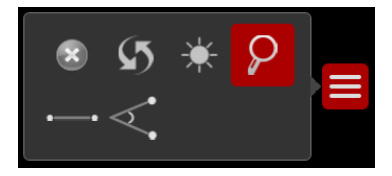

Die Lupe ermöglicht es Ihnen, mit Hilfe des Mausrads zu zoomen: Aktivieren Sie die Lupe durch einen Klick und scrollen Sie mit dem Mausrad vor (Bild vergrößern) bzw. zurück (Bild verkleinern).

Arbeiten Sie mit Tablet, so lässt sich der Zoom folgendermaßen aktivieren:

- **Bild vergrößern:** Zweifingerbewegung nach außen.
- **Bild verkleinern:** Zweifingerbewegung nach innen.

#### <span id="page-8-2"></span>**Bedienung über Hot Regions: Verschieben, Blättern, Zoom**

Über die *Hot Regions* können Sie schnell wichtige Funktionen zur Navigation und Bildbetrachtung aktivieren. Bewegen Sie dazu innerhalb eines Bildcontainers den Mauszeiger bzw. den Finger über den entsprechenden Bereich.

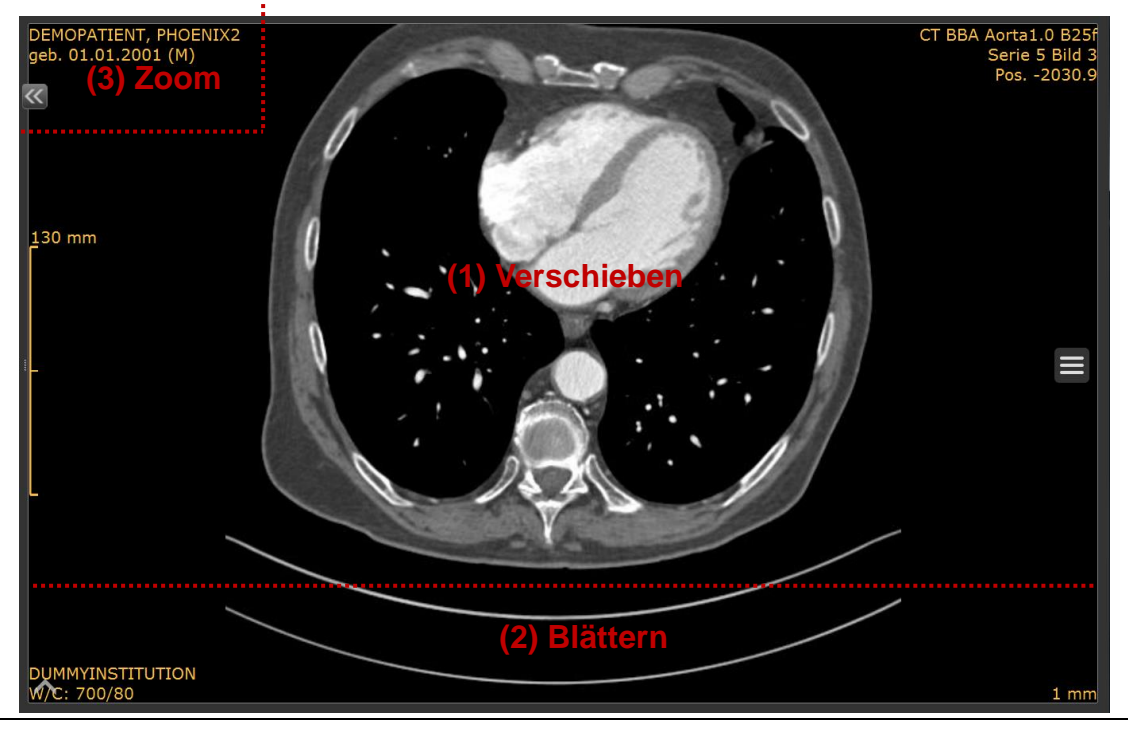

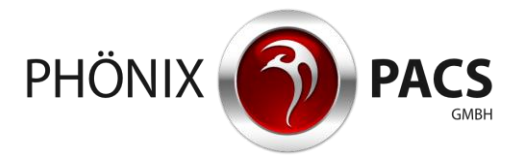

- (1) **Bild im Container verschieben:** Klicken Sie in den entsprechenden *Hot Region*-Bereich bzw. berühren Sie diesen mit dem Finger und ziehen Sie dann das Bild mit der Maus bzw. dem Finger in die gewünschte Richtung.
- (2) **Durch Bildstapel blättern:** Beim Arbeiten mit Desktop klicken Sie in den *Hot Region*-Bereich und bewegen Sie dann die Maus horizontal nach rechts bzw. links. Hierbei ändern sich die Positionsdaten pixelgenau. Beim Arbeiten mit einem mobilen Endgerät berühren Sie den Touchscreen im Hot Region Bereich mit dem Finger und bewegen Sie den Finger horizontal.
- (3) **Zoom:** Diese *Hot Region* steht nur bei Mausbedienung zur Verfügung. Klicken Sie in den *Hot Region*-Bereich und bewegen Sie die Maus bei gedrückter linker Maustaste vertikal nach oben (Bild vergrößern) bzw. unten (Bild verkleinern).

# <span id="page-9-0"></span>**Aufklapp-Menü im Arbeitsbereich**

Öffnen Sie das auf der rechten Seite des Arbeitsbereiches befindliche Aufklapp-Menü durch Anklicken bzw. Antippen. Es erscheint eine Navigationsleiste, die Ihnen folgende Funktionen zur Verfügung stellt:

<span id="page-9-1"></span>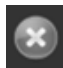

#### *Einzelnen Bildcontainer leeren*

Entfernt die im aktiven Bildcontainer enthaltene Serie aus dem Arbeitsbereich. (Ist der Vollbildmodus aktiv, so wird er beim Leeren des Bildcontainers mittels dieser Schaltfläche deaktiviert). Die Taste <Entf> leert den Bildcontainer, auf dem der Fokus des Mauszeigers liegt. Liegt auf keinem Bildcontainer ein Fokus, leert die Taste <Entf> alle Bildcontainer und setzt die Aufteilung zurück.

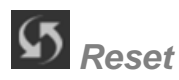

Setzt die Daten in den Ursprungszustand zurück: Messungen werden gelöscht und Fensterwerte zurückgesetzt.

<span id="page-9-2"></span>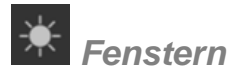

Aktivieren Sie die Fensterfunktion durch Anklicken bzw. Antippen der Schaltfläche (oder durch das Tastenkürzel <F>). Es öffnet sich ein rotes Quadrat, dessen innerer Bereich immer zuerst gefenstert wird. Die Fensterwerte werden dann anschließend auf das übrige Bild adaptiert. Sie können das Vorschau-Quadrat vergrößern bzw. verkleinern, indem Sie in dessen untere rechte Ecke klicken bzw. tippen und die Maus bzw. den Finger bewegen. Um das Quadrat zu verschieben, klicken bzw. tippen Sie in die obere linke Ecke und bewegen Sie die Maus bzw. den Finger in die gewünschte Richtung.

Um zu fenstern, führen Sie mit der Maus (bei gedrückter linker Maustaste) bzw. dem Finger vertikale bzw. horizontale Bewegungen innerhalb oder außerhalb des roten Quadrats aus:

- **Window-Wert ändern:** horizontale Bewegungen nach rechts bzw. links.
- **Center-Wert ändern:** vertikale Bewegungen nach oben bzw. unten.

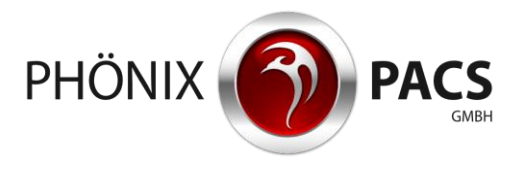

#### <span id="page-10-0"></span>*Distanz messen*

Um eine Länge zu messen, klicken bzw. tippen Sie die Schaltfläche an. Es wird automatisch eine Distanz angelegt. Diese können Sie verschieben bzw. verändern. Hierfür aktivieren Sie das Messobjekt durch Anklicken bzw. Antippen (aktive Messobjekte werden rot dargestellt und haben an jedem Ende einen roten Punkt):

- **Distanz verschieben:** Zeichnung anklicken bzw. antippen und verschieben.
- **Distanz verändern:** roten Punkt antippen und bewegen.

<span id="page-10-1"></span>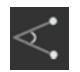

*Winkel messen*

Um einen Winkel zu messen, klicken bzw. tippen Sie die Schaltfläche an. Es wird automatisch ein Winkel von 90° angelegt. Diesen können Sie verschieben bzw. verändern. Hierfür aktivieren Sie das Messobjekt durch Anklicken bzw. Antippen (aktive Messobjekte werden rot dargestellt und haben an jedem Ende einen roten Punkt):

- **Winkel verschieben:** Zeichnung anklicken bzw. antippen und verschieben.
- **Winkel verändern:** roten Punkt antippen und bewegen.

<span id="page-10-2"></span>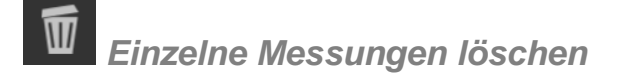

Der Mülleimer löscht eine aktive Messung. Aktivieren Sie die zu entfernende Messung durch Klick bzw. Antippen und klicken bzw. tippen Sie anschließend den Mülleimer an. (Sind keine Messungen im Bild vorhanden, so wird das Mülleimersymbol ausgeblendet).

## <span id="page-10-3"></span>**DARSTELLUNG VON 3D-OBJEKTEN**

Mit dem MERLIN HTML5 Viewer haben Sie die Möglichkeit, in MERLIN Diagnostic Workcenter erzeugte dreidimensionale Volume Rendering-Darstellungen anzuzeigen. Hierfür laden Sie die entsprechende Serie wie oben beschrieben durch einen Doppelklick bzw. doppeltes Antippen des Vorschaubildes bzw. durch ein Drag&Drop aus dem Vorschaufenster in den Arbeitsbereich.

#### <span id="page-10-4"></span>**DARSTELLUNG VON STRUCTURED REPORTS**

Anklicken bzw. Antippen des Kürzels [SR] in der Studienliste öffnet den zugehörigen *Structured Report* im aktuellen Tab. SR-Objekte werden auch links unten im Serienfenster angezeigt und können von dort durch Doppelklick oder per Drag&Drop in den Arbeitsbereich geladen werden.

#### <span id="page-10-5"></span>**DARSTELLUNG VON KURZBEFUNDEN**

Anklicken bzw. Antippen des Kürzels [KB] in der Studienliste öffnet den entsprechenden Kurzbefund im aktuellen Browserfenster. Kurzbefunde werden auch links unten im Serienfenster angezeigt und können von dort durch Doppelklick oder per Drag&Drop in den Arbeitsbereich geladen werden.

## <span id="page-10-6"></span>**DARSTELLUNG VON PDF-DATEIEN**

Der HTML5 Viewer verfügt über einen PDF-Viewer zur Darstellung von PDF-Dateien. Um diese im Arbeitsbereich anzuzeigen, klicken bzw. tippen Sie das entsprechende Thumbnail an oder ziehen Sie es per Drag&Drop in den Arbeitsbereich. PDF-Befunde werden auch links unten im Serienfenster angezeigt und können von dort durch Doppelklick oder per Drag&Drop in den Arbeitsbereich geladen werden.